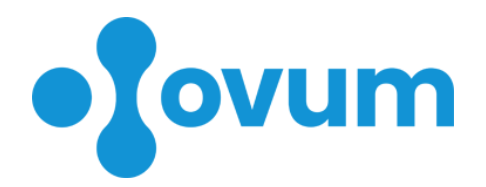

# **Szülészeti és nőgyógyászati egészségügyi és praxistámogató informatikai rendszer**

**Felhasználói kézikönyv**

Budapest, 2020. 05. 03. 1

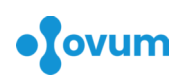

## Tartalomjegyzék

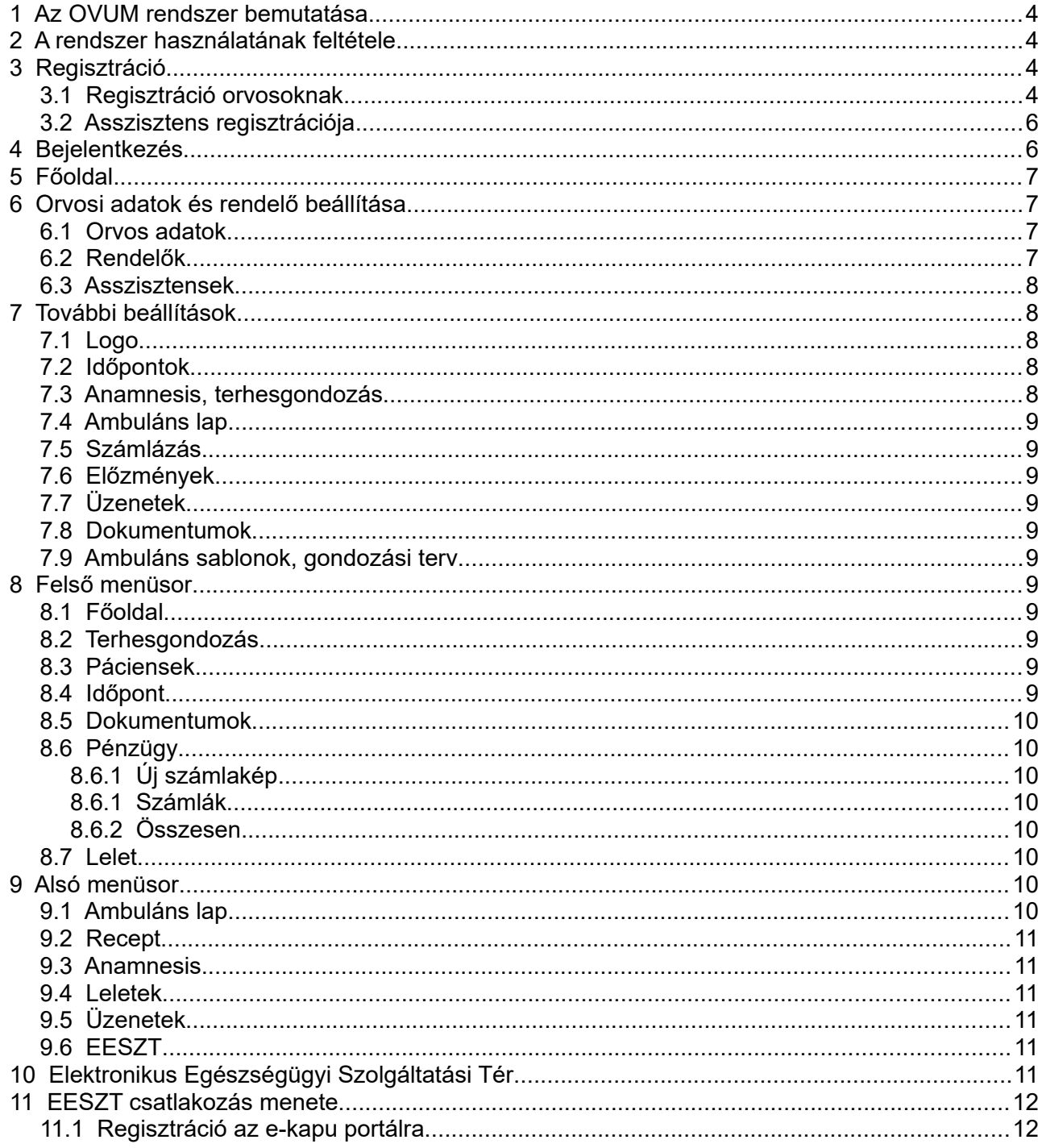

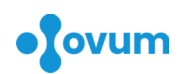

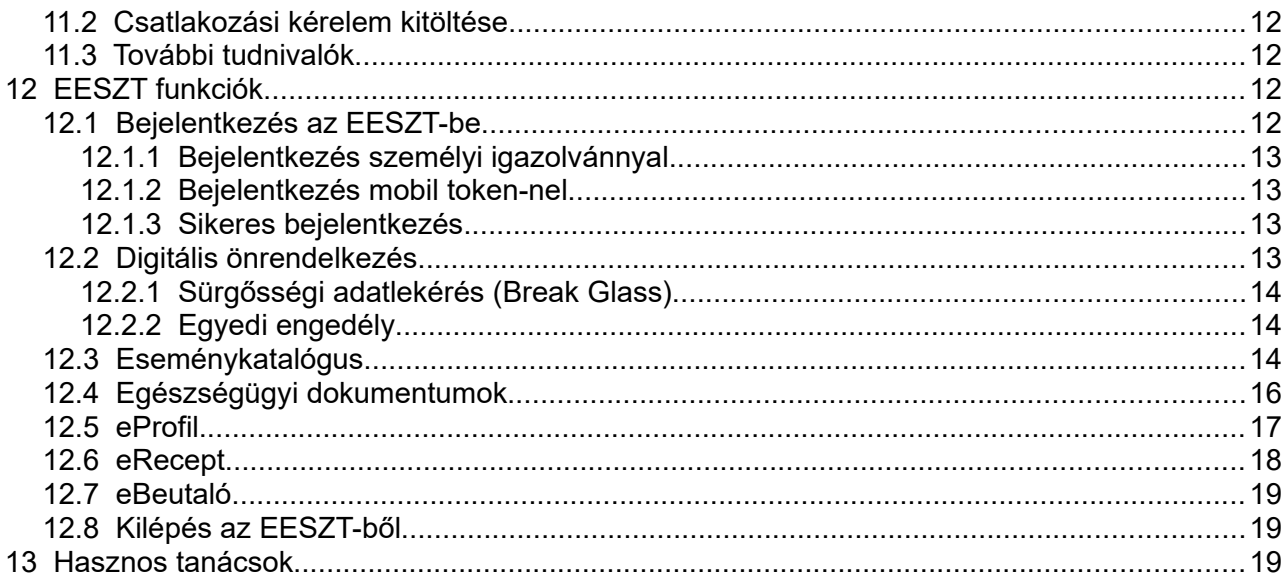

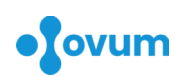

### **1 Az OVUM rendszer bemutatása**

Az **OVUM** egy webes alapú, szülészeti és nőgyógyászati ellátásra fókuszáló egészségügyi informatikai rendszer, amely megkönnyíti a mindennapos orvosi tevékenység során az adminisztrációs és szervezési feladatokat: páciensek adatainak nyilvántartása, előjegyzés vezetése, ambuláns lapok készítése, igazolások, kérőlapok és beutalók készítése, leletek kiértékelése és elküldése, számlázás, stb.

Legjellemzőbb tulajdonságai:

- **mobilitás**: rendszerünk mobiltelefonon, táblagépen, laptopon, és asztali számítógépen is telepítés nélkül egyaránt használható,
- **eszközfüggetlenség**: Android, iOS, Windows és Linux kompatibilitás,
- **GDPR** megfelelés,
- **EESZT** funkciók,
- **adatbiztonság**: napi mentés független szervereken,
- **adatkonvertálás**i lehetőség előző rendszerekből,
- automatikusan frissülő, **naprakész adatbázisok** (gyógyszertörzs, egészségpénztárak, BNO...)
- orvosi és asszisztensi **jogosultságok kezelésének lehetősége**,
- **nincs belépési díj**, rendszerünk csökkentett funkciókkal **ingyenes**en vagy teljes funkcionalitással korlátozott ideig ingyen kipróbálható,
- **online számlázó** integráció,
- **fejlett orvos-páciens kommunikáció**: leletek, laboreredmények, üzenetek elektronikus továbbítása és tárolása

### **2 A rendszer használatának feltétele**

Az alapszolgáltatások okostelefonon, táblagépen, laptopon és asztali számítógépen is elérhetőek, operációs rendszertől függetlenül (Windows, iOS, Linux, Android...). A rendszer használatához csak egy telepített böngészőre van szükség, ajánlott szoftver: Google Chrome, mely az összes korábban említett eszközre elérhető.

A rendszer használata regisztrációhoz kötött, a különböző elérhető csomagok közül a [https://ovum.hu](https://ovum.hu/) weboldalon lehet választani.

### **3 Regisztráció**

Első lépésként az orvosi regisztrációt kell elvégezni.

### **3.1 Regisztráció orvosoknak**

A főoldalon a regisztráció gombra kattintás után a következő képernyő fogadja:

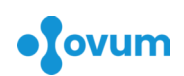

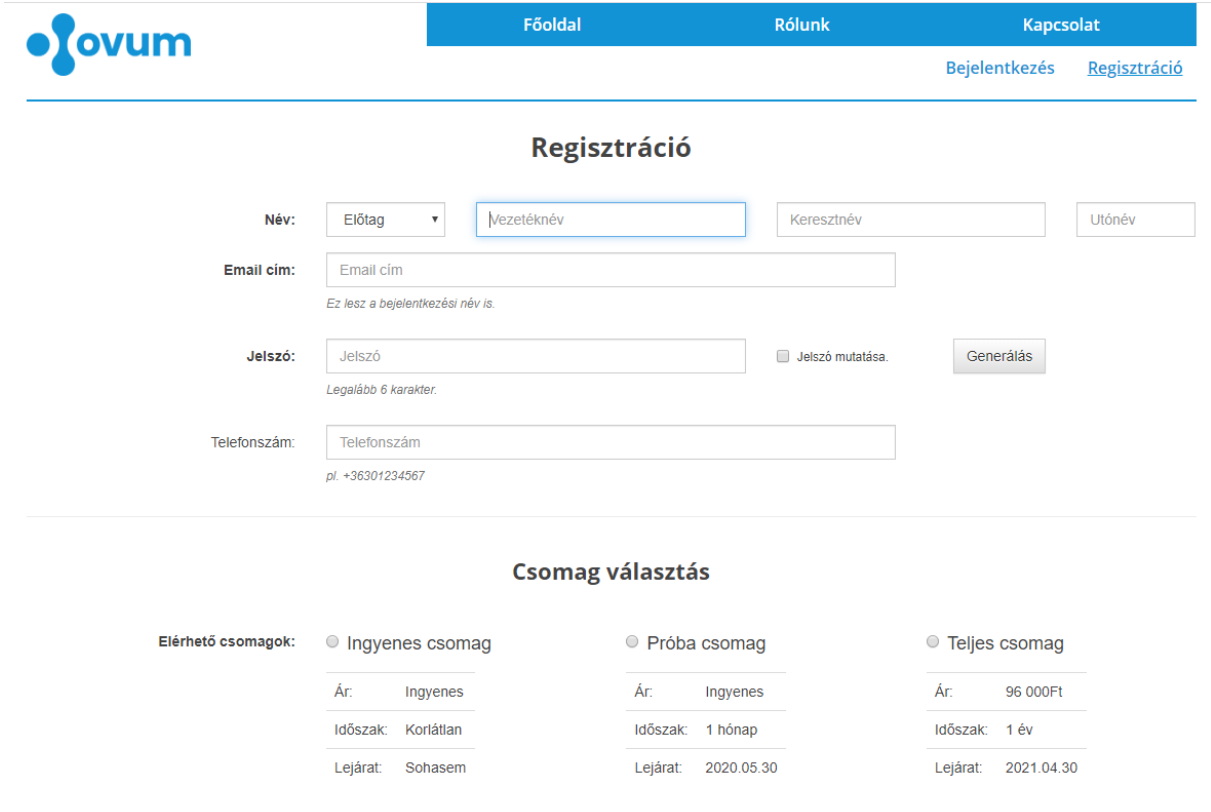

#### Számlázási adatok

Az adatok értelemszerű kitöltése után a csomag kiválasztása és a számlázási adatok megadása következik.

Számlázási adatok

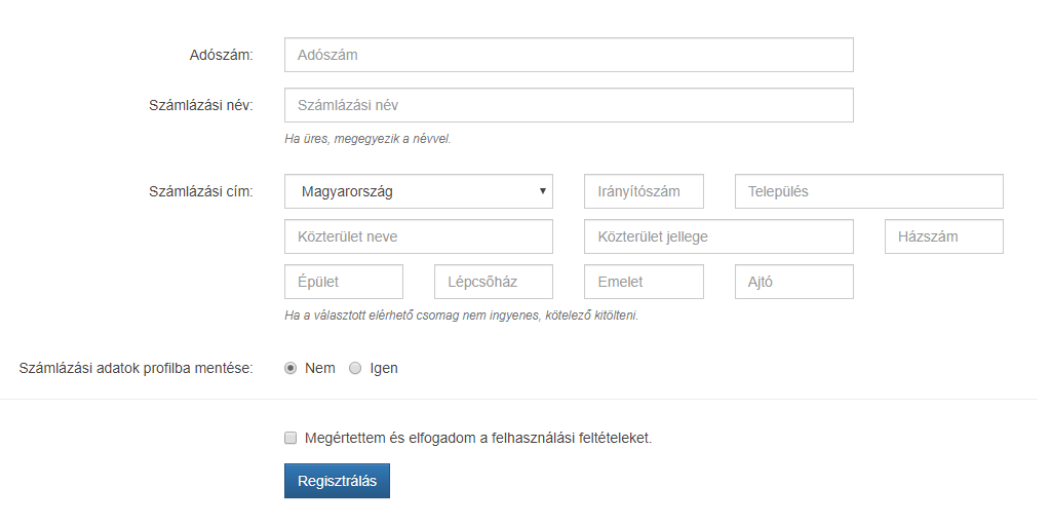

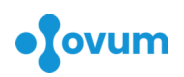

A regisztráció gombra kattintással az adatokat elmenthetjük, ez csak a felhasználási feltételek (ÁSZF) elfogadása után lehetséges. Sikeres regisztrációt követően a rendszer kezdőoldalára jutunk: lásd 5. fejezet.

### <span id="page-5-0"></span> **3.2 Asszisztens regisztrációja**

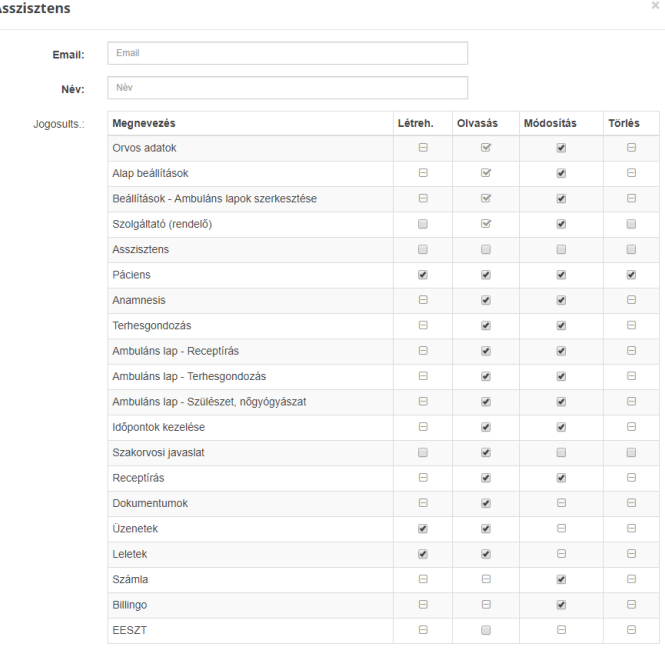

Lehetőség van orvosonként egy vagy több asszisztens regisztrációjára is, akik az orvossal párhuzamosan tudnak dolgozni a rendszerben. Felkéréskor a megadott e-mail címre küldünk egy tájékoztató levelet, mely tartalmaz egy elfogadó linket is.

**Fontos! A leendő asszisztensnek a linkre kattintás előtt regisztrálnia kell az OVUM rendszerébe (elegendő az ingyenes csomag is) és be kell jelentkeznie.**

Az elfogadás után az asszisztens tud váltani a bal felső menü segítségével aközött, hogy a saját adatait szeretné használni, szerkeszteni vagy valamely hozzárendelt orvosét. Az orvosnak a későbbiekben is van lehetősége szabályozni az asszisztens hozzáféréseit és engedélyezni vagy

tiltani az egyes funkciókat. Amennyiben a felkérés 1 héten belül nem kerül elfogadásra, töröljük, azután már nem lehet elfogadni, új felkérést kell küldeni.

### **4 Bejelentkezés**

Korábban megtörtént regisztráció esetén bejelentkezés az [https://ovum.hu](https://ovum.hu/) weboldalon a regisztráció során megadott e-mail cím és jelszó megadásával a "Bejelentkezés" gombra kattintva lehetséges.

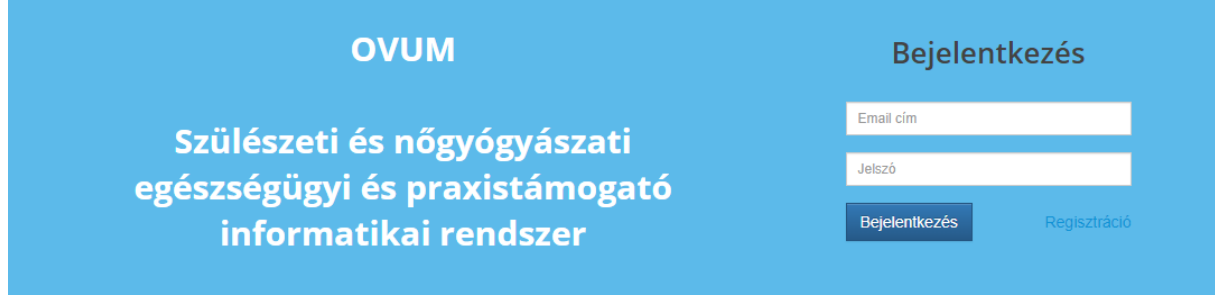

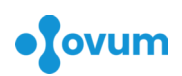

### **5 Főoldal**

Sikeres bejelentkezést követően a főoldalra jutunk. A vízszintes vonal feletti sáv bal oldalán (1600 px vagy nagyobb vízszintes felbontás esetén a bal oszlopban) a legördülő menüben a rendelő kiválasztása mellett különböző beállítási lehetőségeket találunk (részletesen 6. és 7. pont). Munkánk befejeztével ugyanitt tudunk kijelentkezni.

A középen lévő beviteli mező segítségével kereshetünk a már regisztrált páciensek között. A megjelenő listára kattintva aktualizálhatjuk a kiválasztott pácienst.

A mező jobb oldalán egy összefoglalás jelenik meg az aktuális páciens legfontosabb adatairól, utolsó menstruációjának idejéről, a ciklus napjáról, az esetleges gyógyszerérzékenységről és terhesség esetén a terminusról és a terminus kiszámoláslásának módjáról.

**A név előtt lévő könyv ikon megnyomásával időrendi sorrendben áttekinthetjük az előzményeket.** Szűrést is beállíthatunk: csak a bejelölt elemek jelennek a az előzmények között.

Előzmények

v Korábbi megjelenések v a Leletek v ⊠ Üzenetek v a Számlák v ⊙ Időpont foglalások

A névre kattintva a páciens adatainak szerkesztése válik elérhetővé.

Az oldal további részén a kiválasztott dátumon előjegyzett/ellátott páciensek listája látható.

Az ablak alsó felében a legutóbbi fejlesztések, EESZT hírek és a gyógyszertörzs frissítései követhetők figyelemmel.

### **6 Orvosi adatok és rendelő beállítása**

Bejelentkezést követően a bal felső részen lévő logó alatti legördülő menüben válassza az [Orvos adatok](https://ovum.hu/orvos_adatok) menüpontot.

### **6.1 Orvos adatok**

A megjelenő ablakban lehet megadni a rendelést végző orvos adatait (szakvizsga, pecsétszám, beosztás, válasz e-mail cím). A szakvizsgák pontos rögzítése a vényírás miatt kiemelt jelentőségű.

### **6.2 Rendelők**

Egy orvoshoz több rendelési hely is megadható, a "Rendelő létrehozása" gombra kattintással.

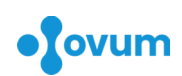

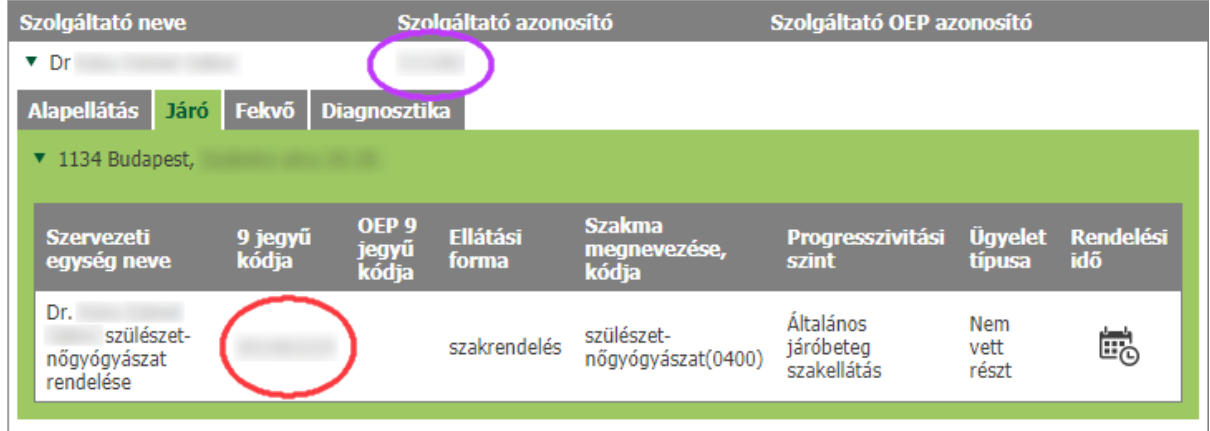

Segítség a 6 és 9 jegyű azonosítok beállításához:

<https://www.antsz.hu/euszolg> felkeresése

keresés a szolgáltató neve alapján

Lila ellipszis: 6 jegyű azonosító, piros ellipszis: 9 jegyű azonosító.

**Fontos! Szülészeti és nőgyógyászati magánorvosi járóbeteg ellátás esetén a vényíró modul helyes működése érdekében javasoljuk vényírási kategóriának a "Járóbeteg szakrendelés/Fekvőbeteg gyógyintézet" kiválasztását!**

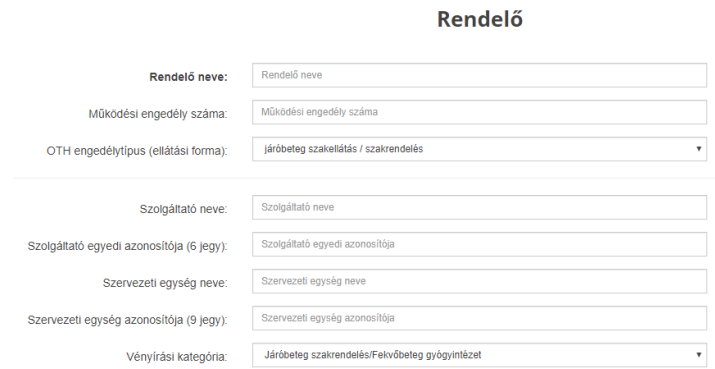

**Fontos! Az adatok pontos megadása elengedhetetlen az EESZT-hez való kapcsolódás sikerességében.** 

Az EESZT csatlakozás beállításában készséggel segítünk, keressen a honlapunkon ([https://ovum.hu](https://ovum.hu/)) megadott elérhetőségeinken!

Lásd még [11.](#page-16-0)fejezet [\(17](#page-16-0).oldal)

Az adatok megadása után a "Mentés" gombot megnyomva tárolhatjuk el a változásokat.

### **6.3 Asszisztensek**

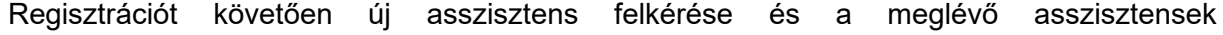

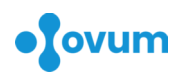

jogosultságainak szerkesztése. Lásd még [3.2](#page-5-0).fejezet [\(6](#page-5-0).oldal)

### **7 További beállítások**

Minden változtatás tárolásához az ablak alsó részén lévő "Mentés" gomb megnyomása szükséges!

### **7.1 Logo**

Itt tölthetjük fel a fejlécünkön megjelenő logot. Ajánlott felbontás: 360px\*144 px, 150 dpi.

### **7.2 Időpontok**

Az előjegyzés testreszabásához megadhatjuk a rendelési idő kezdetét és végét, az egy páciensre jutó időt.

### **7.3 Anamnesis, terhesgondozás**

Terhességi kor számításának beállításai.

### **7.4 Ambuláns lap**

<span id="page-8-0"></span>A naplószám formátumának, a cytologiai lemez számozásának és a nyomtatás beállításai. Itt dönthetünk arról, hogy a rendszer rögzítse-e az általunk kért vizsgálatokat, megkönnyítve al eredmények továbbítását e-mailen?

### **7.5 Számlázás**

Szolgáltatások árazása a gyorsabb számlázás érdekében.

A Billingo online számlázó kulcsainak beállításai a [https://billingo.hu](https://billingo.hu/) weboldalon történő előzetes regisztrációt követően. (opcionális)

### **7.6 Előzmények**

Előzmények megjelenítésének testreszabása. A naplószám megjelenítésének lehetőségének más rendszerekből történő konverzó esetén lehet jelentősége.

### **7.7 Üzenetek**

Vonal feletti részen: a kiküldött üzenetek megjelenítésének beállítása. Vonal alatti rész: időpont foglalás / leletek / üzenetek sablonjainak szerkesztése. Külön szerkeszthetjük az időpont foglalás, a leletek és az üzenetek sablonjait.

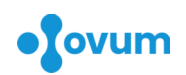

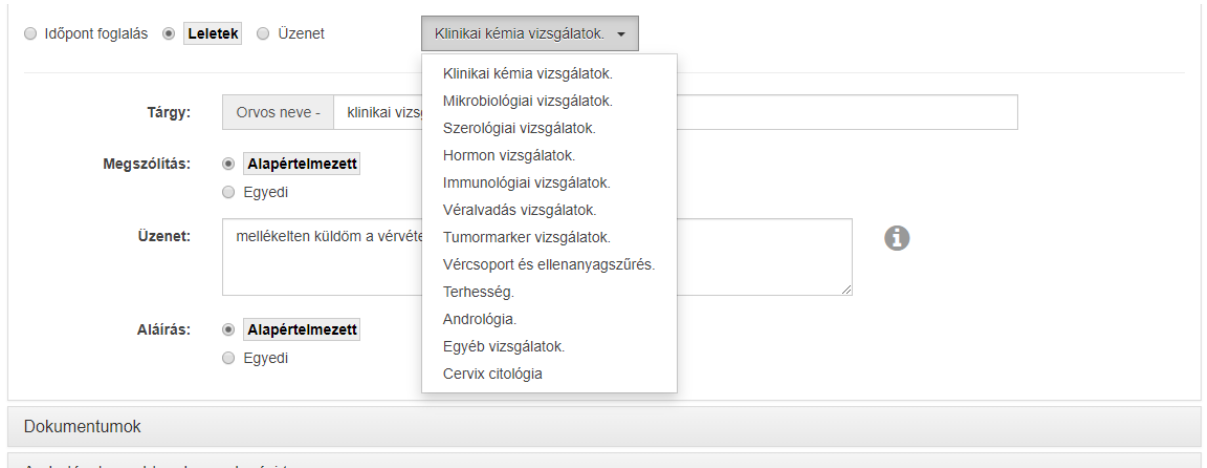

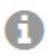

Mentés

Ide kattintva megnézhetjük a szögdoboz behelyettesíthető értékeinek listáját!

### **7.8 Dokumentumok**

A meglévő dokumentum sablonok mellett egyedi dokumentum sablonok létrehozása és szerkesztése.

Lehetőség van egyedi dokumentum sablonok létrehozására is, ehhez az "Egyedi" gomb kiválasztásával juthatunk.

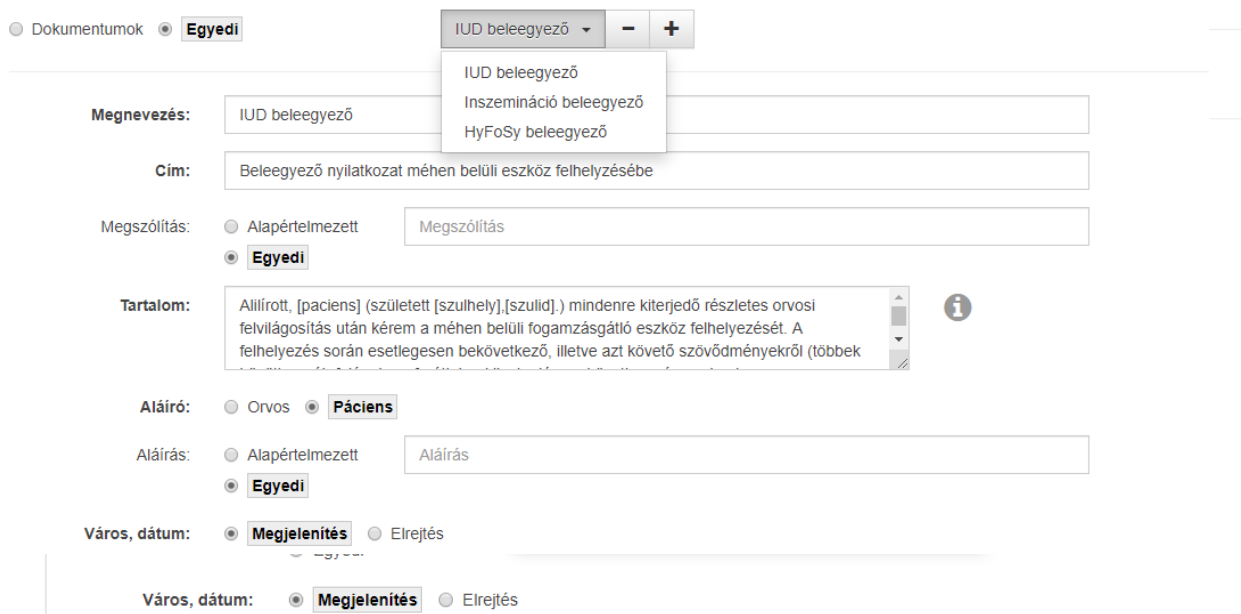

A név melletti "-" és "+" jelekkel tudjuk a már meglévő egyedi sablonokat törölni vagy új sablonokat létrehozni.

Mint minden beállítás mezőnél, itt is ezzel a gombbal tudjuk a változtatásokat

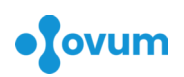

#### tárolni.

### **7.9 Ambuláns sablonok, gondozási terv**

Nőgyógyászati / terhesgondozási és receptírási sablonok létrehozása és a meglévők szerkesztése. A terhesgondozási sablonokat már tartalmazza rendszer alapkiépítése, de ezeket tetszőlegesen módosíthatjuk.

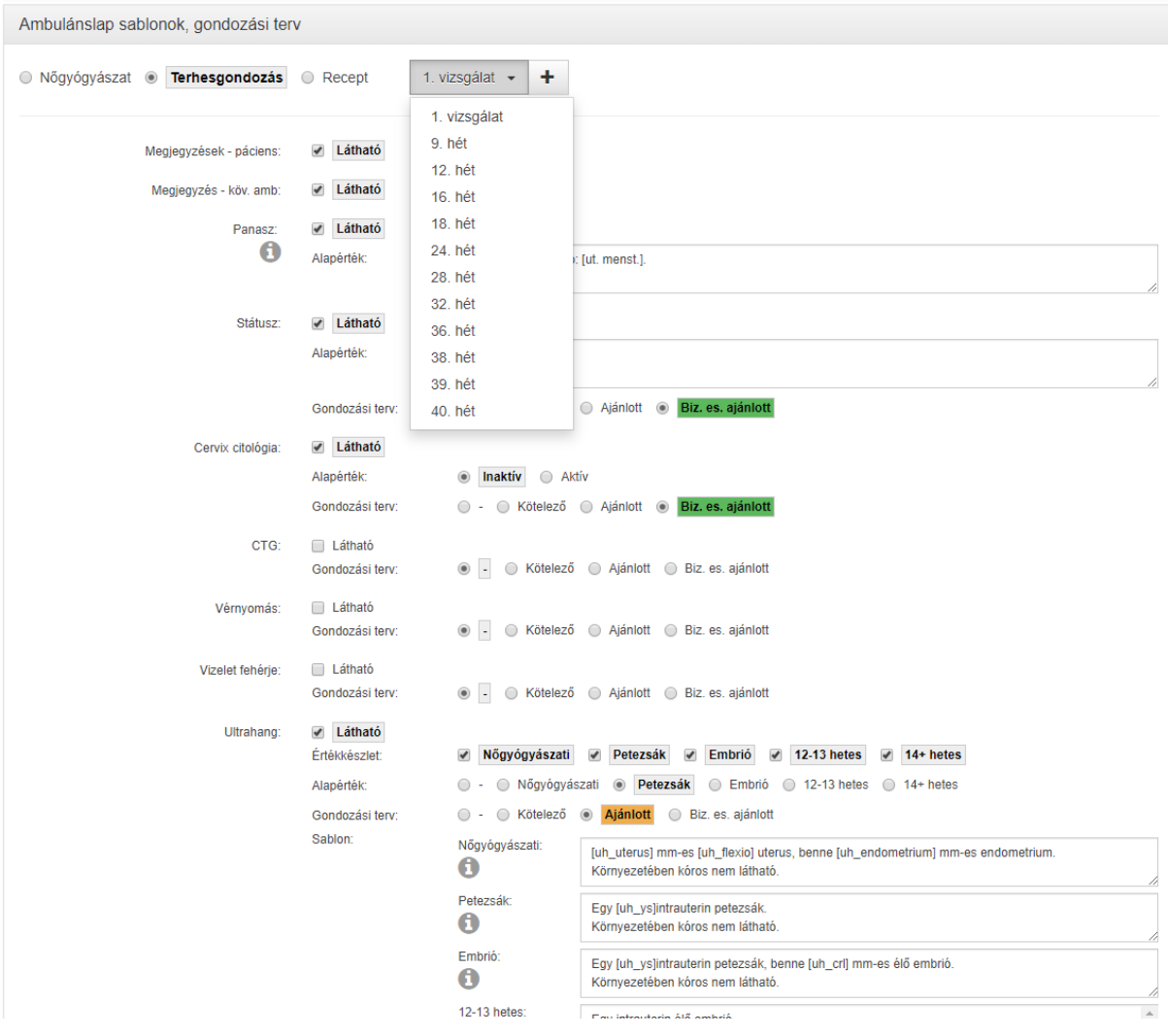

### **8 Felső menüsor**

(nagy felbontású kijelző esetén a bal oldali oszlop bal oldalán)

### **8.1 Főoldal**

Ide kattintva az oldal bármelyik részéről visszatérhetünk a bejelentkezés utáni kezdőoldalra.

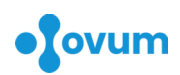

### **8.2 Terhesgondozás**

A rendszerben terhesként megjelöltek naprakész listáját kapjuk meg, tetszés szerinti sorrendben, a bal oldalon terminusok szerinti bontásban.

### **8.3 Páciensek**

Ezt a menüpontot választva megjelenik a korábban már rögzített páciensek listája abc sorrendben, keresési lehetőséggel. Új elem felvételéhez kattintsunk az "Új páciens" gombra. A megjelenő adatlap kitöltését követően a "Mentés" gombbal tárolhatjuk el a változtatásokat.

### **8.4 Időpont**

A megjelenő naptárban kiválasztott napra, az időpontoknak megfelelő téglalapokban lévő "+" ikonra kattintva van lehetőség páciens előjegyzésére. Ez történhet a már korábbi páciensek közül is, de lehetséges új adat rögzítése is. A felugró ablakban kiválaszthatjuk, hogy a rendszer küldjön-e értesítést (azonnal) vagy emlékeztetőt (vizsgálat előtti napon) e-mailben a foglalásról.

#### Telítettség 2020.05.03  $\bullet$  Máj  $\overline{1}$  2020  $\overline{\mathbf{v}}$ Június 2020  $\bullet$ H K Sze Cs P Szo V H K Sze Cs P Szo V  $4.7$ 0 páciens 8.44 27 28 29 30 1 2 3  $1$  2 3 4 5 6 7  $12-15$ 4 5 6 7 8  $9 - 10$  $8 - 9$  $10$  11 12  $13 - 14$ 46.48  $-19-21$ 11 12 13 14 15 16 17 17 18 19  $15 - 16$  $20 \quad 21$  $\overline{22}$ 18 19 20 21 22 23 24 22 23 24 25 26 27 28 25 26 27 28 29 30 31 29 30 1 2 3 4 5 Ma  $14:00$  $17:00$ 15:00 16:00 田 田 田  $15<sub>D</sub>$  $15<sub>D</sub>$  $15<sub>D</sub>$  $14:15$  $15:15$ 16:15  $17:15$ 田 田  $\bigoplus$ **15p**  $15<sub>D</sub>$  $15p$  $14:30$ 15:30 16:30 17:30  $\bigoplus$ 田 Æ 15p **15p 15p** 14:45 15:45 16:45  $17 - 45$  $\bigoplus$  $\bigoplus$  $\boxplus$  $\boxplus$ **15p**  $15<sub>D</sub>$ **15p**  $15<sub>D</sub>$

A kiválasztott időpontra kattintva rögzíthetjük a páciens adatait és dönthetünk az előjegyzési időpont elküldéséről e-mailben.

**Időpontok** 

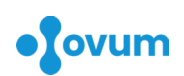

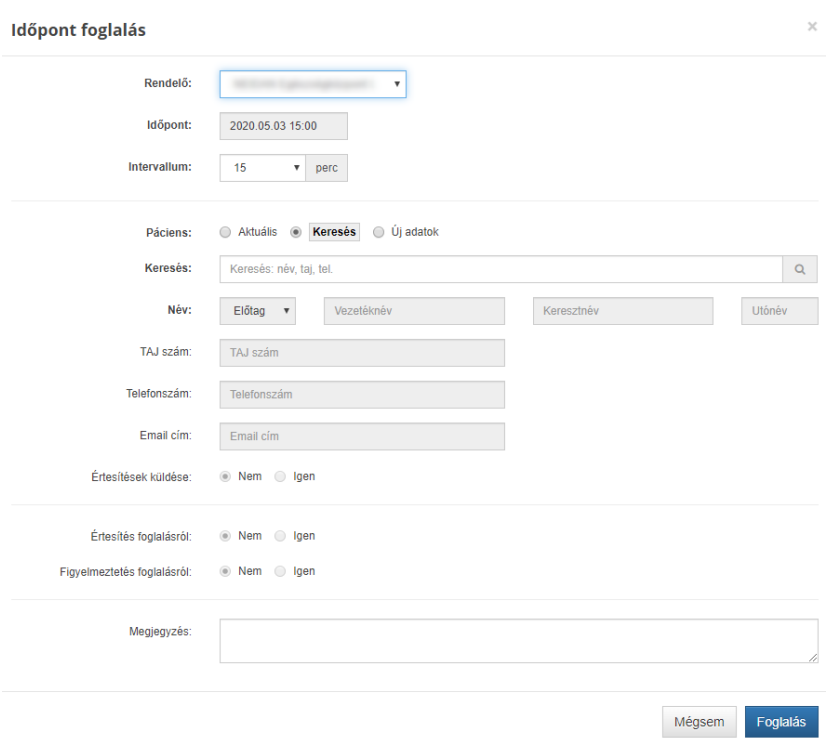

### **8.5 Dokumentumok**

A legördülő menüből kiválasztott dokumentum sablon megjelenése után még lehetőségünk van további szerkesztésre kinyomtatás előtt.

### **8.6 Pénzügy**

Ez a menüpont ad lehetőséget a számlázásra, bevételek nyilvántartására. Használata nem kötelező.

### **Új számlakép**

Beállított online számlázó esetén (Billingo – [https://billingo.hu\)](https://billingo.hu/) közvetlenül, a szoftver megnyitása és az adatok újbóli begépelése nélkül tudunk számlát írni, nyomtatni.

#### **Számlák**

A kiválasztott napon elkészített számlák megtekintése, aznapi számlák szerkesztésének/törlésének lehetőségével.

### **Összesen**

Az adott nap bevételeinek összegzése fizetési módok (készpénz, bankkártya, átutalás...) alapján.

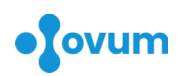

### **8.7 Lelet**

Ebben a menüpontban van lehetőségünk a folyamatban lévő vizsgálatok megtekintésére, szűrésére és a hozzájuk tartozó leletek feltöltésére, elküldésére.

### **9 Alsó menüsor**

(nagy felbontású kijelző esetén a bal oldali oszlop jobb oldalán)

Ez a menüsor csak páciens kiválasztása után jelenik meg.

### **9.1 Ambuláns lap**

A pácienshez tartozó aznapi ambuláns lap szerkesztése. Sablonokat a bal oldalon felül lévő legördülő listából lehet választani.

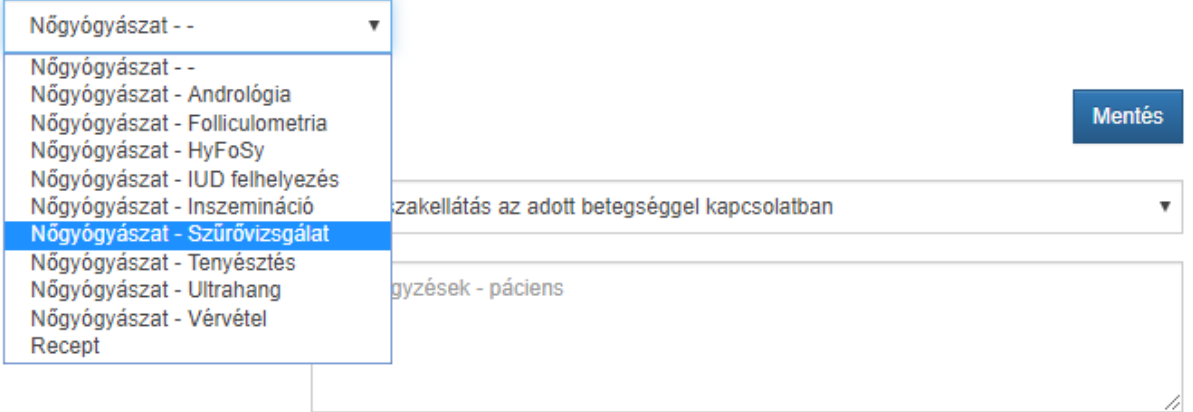

Az ambuláns lap kitöltése után véglegesítése a "Mentés" gombbal történik, majd lehetőség van a megjelenő gombokkal az ambuláns lap, a cytologiai kérőlap és a mikrobiológiai kérőlap nyomtatására és a dokumentum EESZT-be való beküldésére (aktív EESZT kapcsolat esetén), egyúttal az ellátási eset lezárására (ez az adott naptári napon a későbbiekben még bármennyiszer módosítható).

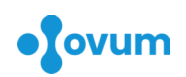

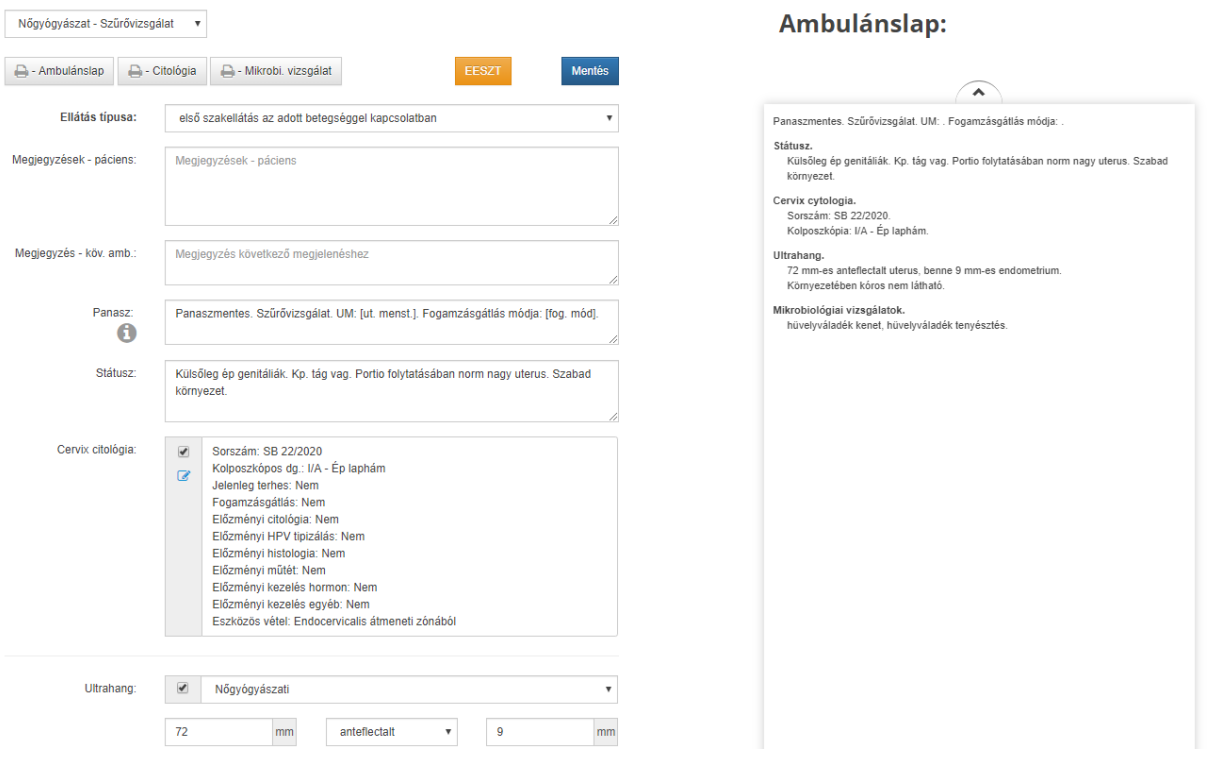

A gombra kattintva megtörténik az ambuláns lap beküldése az EESZT **EESZT** rendszerébe. Amennyiben intézményi technikai felhasználóval is rendslkezünk, a beküldés kis idő elteltével automatikusan is megtörténik. Technikai felhasználó igénylésével és beállításával kapcsolatos kérdésekkel keressen bennünket a honlapunkon (https://ovum.hu) megadott elérhetőségeinken.

A megjegyzések-páciens és megjegyzés-köv.amb. mezők a nyomtatásban nem jelennek meg. Az előbbi a páciens adatoknál lévő megjegyzés mezőbe eltárolódik, az utóbbi a következő ambuláns lap megnyitásakor látható.

### **9.2 Recept**

Ez a menüpont csak az ambuláns lap mentése után lesz látható, mivel a vényíráshoz ellátási naplószámra is szükség van. A vény szerkesztésének sorrendje: vény típusának meghatározása → készítmény kiválasztása → jogcím → diagnózis → mennyiség → adagolás beírása. Végül dönthetünk, hogy elektronikus formában vagy papír alapú vényt tárolunk. Az első esetben felírási igazolás nyomtatására is van lehetőség.

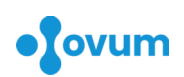

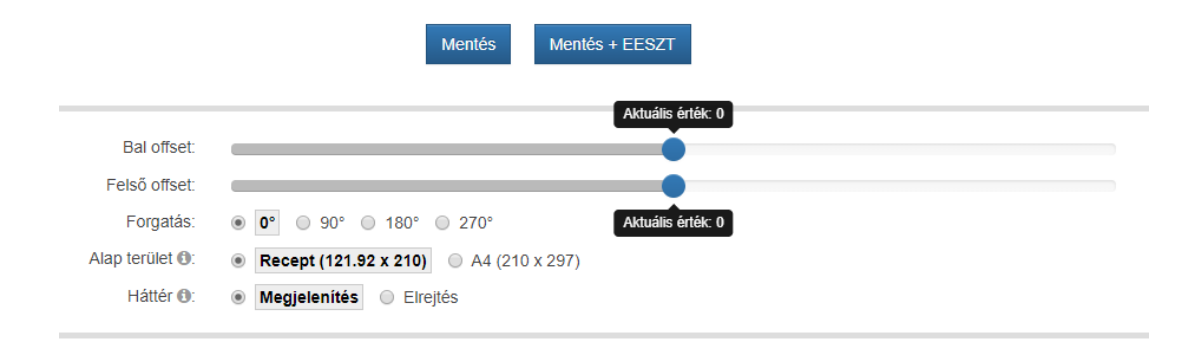

Az alsó terület csúszkáival, az elforgatási lehetőségekkel és a papírnagyság beállításával a nyomtatást szabhatjuk testre.

#### **Fontos! Csak a beállított szakvizsgának és a kiválasztott vényírási kategóriának megfelelő gyógyszer rendelhető a hatályos gyógyszertörzs alapján.**

### **9.3 Anamnesis**

Itt tárolhatjuk a kiválasztott páciensre jellemző előzményi adatokat.

Terhesség esetén a rendszer a megadott adatokból (utolsó menstruáció, ciklushossz, CRL, beültetés módja és ideje) automatikusan kiszámolja a terminust és az aktuális terhességi kort. A terhességet vetélés vagy szülés esetén az ok és dátum kitöltésével zárhatjuk le.

Fontos! Minden változtatás az ablak alján lévő "Mentés" gomb megnyomásával **tárolható!**

#### **9.4 Leletek**

A pácienshez tartozó korábbi leletek megtekintése és új eredmények feltöltése. Automatikus listázáshoz a következő beállítás szükséges:

Leletek: Nem <sup>o</sup> Igen

Ambulánslapok mentésekor létrehozzunk-e a Leletek menü alá feltöltési lehetőséget.

Lásd [7.4](#page-8-0).fejezet ([9.](#page-8-0)oldal)

### **9.5 Üzenetek**

E-mail és csatolmányok küldése, rendszerbe történő feltöltése.

#### **9.6 EESZT**

Ez a menüpont az Elektronikus Egészségügyi Szolgáltatási tér funkcióit teszi elérhetővé, bejelentkezést követően Ld. a következő pontokat.

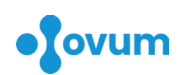

### **10 Elektronikus Egészségügyi Szolgáltatási Tér**

Az Elektronikus Egészségügyi Szolgáltatási Tér (EESZT) egy olyan integrációs platform, ami a nap 24 órájában rendelkezésre áll. Központi szolgáltatásai bárhonnan és bármikor elérhetőek az egészségügyi ellátók és szolgáltatók saját információs rendszerein keresztül. A rendszerben minden páciens egészségügyi adatai egy központi adatbázisba kerülnek, amit a helyi kórházi-, háziorvosi vagy patikai rendszereken keresztül kérhetnek le a megfelelő jogosultság birtokában az egészségügyi szereplők.

Az EESZT központi szolgáltatásai gyorsabbá és átláthatóbbá teszik az egészségügyi folyamatokat. A rendszer hatékony és azonnali adatcserét tesz lehetővé, melynek fontosabb céljai a betegadatok és dokumentációk cseréjének megvalósítása, illetve egymás erőforrásainak (CT, MR, labor, egyéb diagnosztikák) használata. Az adatcserék lehetővé teszik a beteg előzményadatainak, kórtörténetének alaposabb megismerését, hiszen más szolgáltatóknál keletkezett dokumentumok is elérhetővé válnak.

Az EESZT a legmagasabb fokú adat- és kibervédelemmel biztosítja az egészségügyi ágazaton belüli hatékony kommunikációt. A rendszer kb. 100 000 egészségügyi szakember egyidejű kiszolgálására van méretezve, így az összes felhasználó 40 %-át képes egy időben kiszolgálni.

### **11 EESZT csatlakozás menete**

<span id="page-16-0"></span>2020. január 1-ig minden nem közfinanszírozott szolgáltatást nyújtó orvosi működési engedéllyel rendelkező egészségügyi szolgáltatónak el kell végeznie a csatlakozással kapcsolatos teendőit és legkésőbb 2020. június 1-től meg kell kezdeniük az EESZT-be történő adatszolgáltatást.

### **11.1 Regisztráció az e-kapu portálra**

- 1.<https://e-egeszsegugy.gov.hu/web/ekapu-portal> weboldal megnyitása
- 2. Kattintson a regisztráció gombra
- 3. Nyilvántartó hatóságnak válassza az OTH-t a legördülő menüből
- 4. Írja be a 6 jegyű OTH azonosítóját. Ha nem tudja, itt rákereshet: <https://www.antsz.hu/euszolg>
- 5. Adja meg e-mail címét, az ellenőrző kódot és kattintson a regisztráció gombra

### **11.2 Csatlakozási kérelem kitöltése**

- 1. Sikeres regisztráció esetén a visszaigazoló e-mail alapján megkezdheti a kérelem kitöltését
- 2. PDF generálása, nyomtatása, aláírása és beküldése

### **11.3 További tudnivalók**

A csatlakozási folyamat részletes leírása: [https://e-egeszsegugy.gov.hu/ekapu.](https://e-egeszsegugy.gov.hu/ekapu)

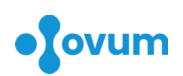

### **12 EESZT funkciók**

AZ EESZT-het történő adminisztratív csatlakozást követően az alkalmazás beállításában technikai segítséget nyújtunk, igényét jelezze az [info@ovum.hu](mailto:info@ovum.hu) e-mail címen.

### **12.1 Bejelentkezés az EESZT-be**

A beállított bejelentkezési módon (személyi igazolvány vagy mobiltoken) egyszerűen csatlakozhat az EESZT-hez.

A bejelentkezési folyamatot a főoldalon lévő "EESZT bejelentkezés" gombra kattintással lehet megkezdeni.

EESZT bejelentkezés

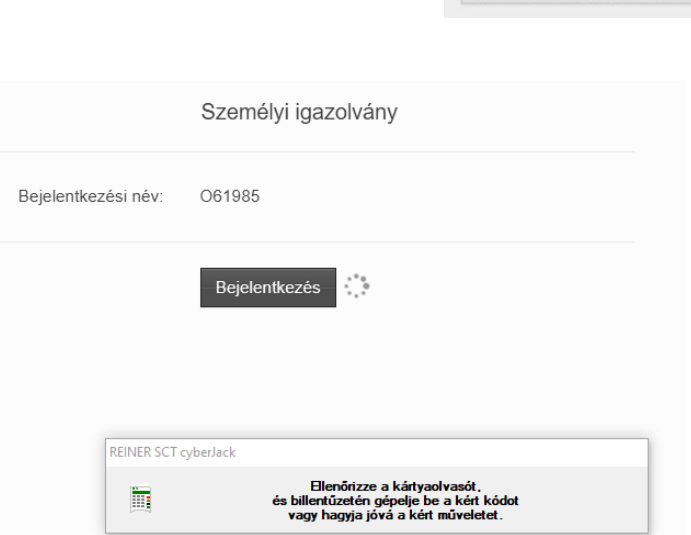

#### **Bejelentkezés mobil token-nel**

Előzetes regisztrációt követően, mobilkészülékünkre letöltött alkalmazással személyi igazolvány nélkül is kapcsolódhatunk az EESZT-hez. Az alkalmazásban az általunk megadott PIN kód beírásával kapott 6 jegyű kódot írjuk be a szövegdobozba, majd kattintsunk a "Bejelentkezés" gombra.

#### **Sikeres bejelentkezés**

Amennyiben beazonosításunk sikeres volt, a bejelentkező gomb zöld színűre vált, melyet követően a kék menü EESZT gombjára kattintva **kiválasztott (aktív) páciens esetén** hozzáférhetővé válnak a következő funkciók:

### **Bejelentkezés személyi igazolvánnyal**

A "Bejelentkezés" gombra kattintva, a csatlakoztatott és megfelelően feltelepített kártyaolvasó esetén a következő lépéseket annak kijelzőjén (kijelző nélküli modellek esetén a weboldalt megjelenítő eszköz kijelzőjén) lehet olvasni.

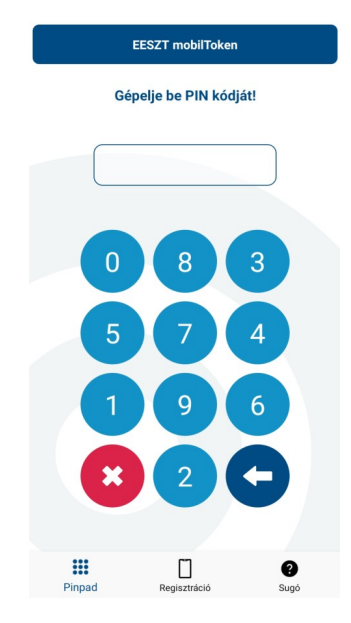

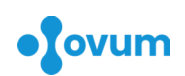

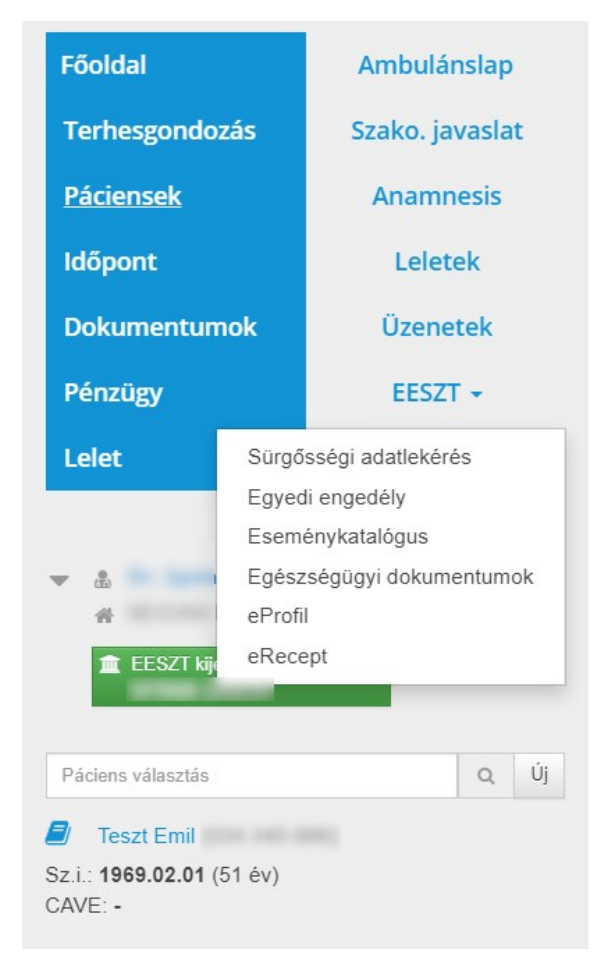

### **12.2 Digitális önrendelkezés**

A digitális önrendelkezés lehetőséget ad az állampolgároknak, hogy az EESZT által kezelt egészségügyi adataihoz történő hozzáférést szabályozza. A rendszerben folyamatosan nyomon követhető számukra, hogy ki kért hozzáférést az adataihoz. A kezelőorvosok számára megjelenített adatok függnek az önrendelkezés során tett beállításoktól, engedélyektől, illetve korlátozásoktól. Ez alól kivételt képeznek:

### **Sürgősségi adatlekérés (Break Glass)**

Sürgős esetben, ha a páciens nem tud, nem képes eseti rendelkezést tenni. (Az Eüak. 10. § (4) bekezdése szerint sürgős szükség esetén a kezelést végző orvos által ismert, a gyógykezeléssel összefüggésbe hozható minden egészségügyi és személyazonosító adat lekérdezhető). A menüpont kiválasztása után, indoklást követően a naptári nap végéig a páciens digitális önrendelkezésétől függetlenül minden<br>EESZT-ben tárolt adatához EESZT-ben tárolt

hozzáférhetünk.

### **Egyedi engedély**

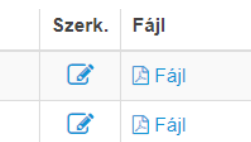

A páciens 24 órás egyedi engedélye alapján. A menüpont kiválasztása után, indoklást követően a következő 24 órában a páciens digitális önrendelkezésétől függetlenül minden EESZT-ben tárolt adatához hozzáférhetünk. A "Fájl" feliratra kattintva nyomtassuk ki, a pácienssel írassuk alá és archiváljuk a PDF

formátumban generált dokumentumot:

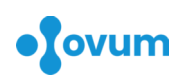

#### **EESZT DÖR** Egyedi engedély

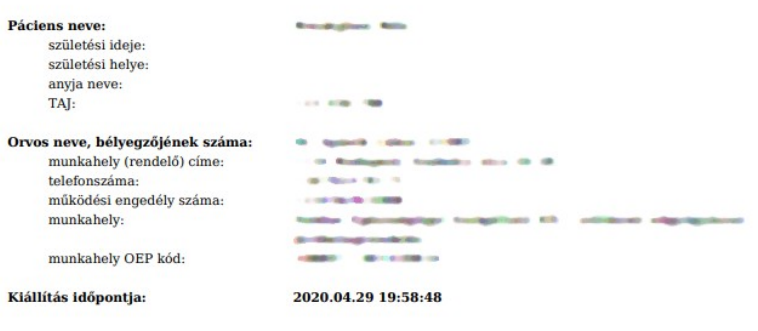

bozzájárulok, hogy kezelőorvosom **\*\*\* kuristik szikor a** szikor a kiállítás idejétől kezdve 24 Alulirott (\*\*\*\*\* órán át minden EESZT-ben tárolt objektumomhoz hozzáférjen.

Beleegyezésével

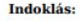

Kelt: Budapest, 2020.04.29.

**British** (Páciens saját kezű aláírása)

### **12.3 Eseménykatalógus**

Az Eseménykatalógusban minden olyan esemény megjelenik, amikor a páciens egészségügyi ellátást vett igénybe járóbeteg- és fekvőbeteg-szakellátó intézményekben vagy a háziorvosi szolgálatoknál.

#### **Események**

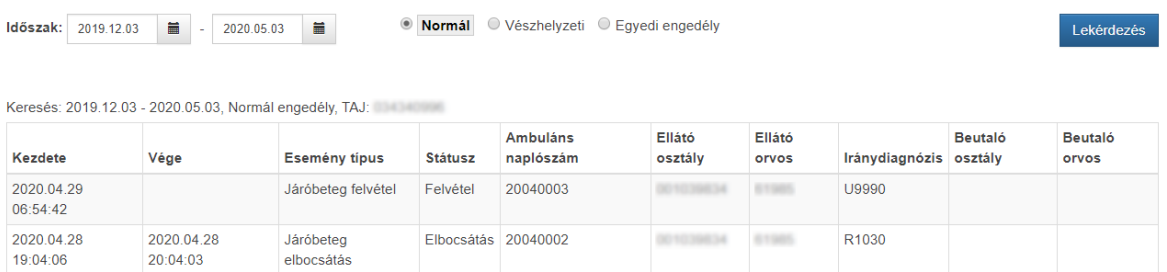

Az adatokat ezek az intézmények töltik fel, melynek segítségével a páciens és kezelőorvosa is pontosan tudja, akár évek múltával is, mikor, hol, milyen vizsgálaton vett részt.

Az időszak kiválasztását és a jogosultság beállítását követően a "Lekérdezés" gomb megnyomása után kapjuk meg az adott időszakban regisztrált ellátási események listáját

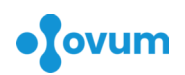

táblázatos formában. Az ellátási esemény részletei az adott sorra kattintva jeleníthetők meg. Itt nyílik lehetőség – megfelelő jogosultság esetén – az ellátási esemény törlésére is a "Törlés" gombra kattintva.

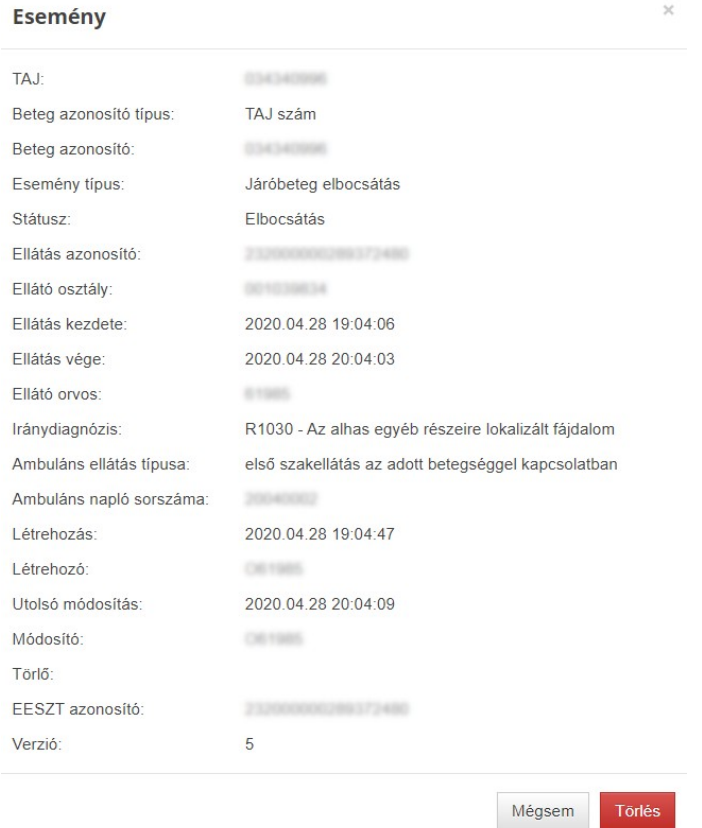

### **12.4 Egészségügyi dokumentumok**

Az Egészségügyi dokumentumokban találhatók azokat az egészségügyi ellátások során keletkezett digitális egészségügyi dokumentumok, amelyek az EESZT-hez történő csatlakozást követően keletkeztek az intézményekben. Ilyen dokumentumok az ambuláns adatlapok, zárójelentések, általános laboratóriumi ellátások leletei, szövettani és patológiai leletek, melyek megtekinthetőek a kezelőorvosok számára, amennyiben a páciens ezt lehetővé teszi.

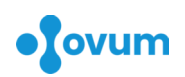

#### **Dokumentumok**

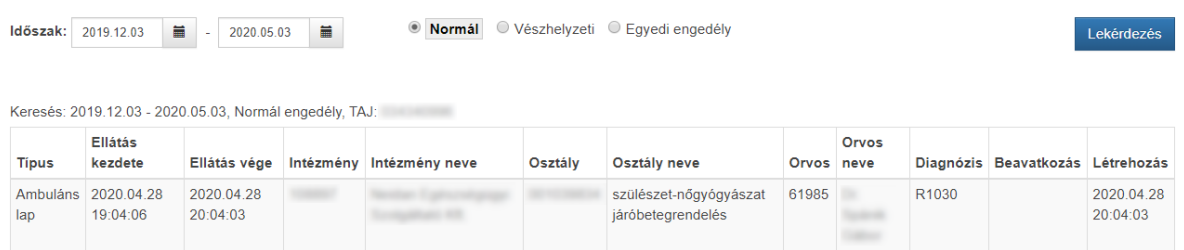

Az esemény katalógushoz hasonlóan a lekérdezés itt is az időszak kiválasztásával és a jogosultság beállításával kezdődik. A "Lekérdezés" gomb megnyomását követően az EESZTben tárol dokumentumok listája jelenik meg táblázatos formában. Az adott sorra kattintva tehetjük láthatóvá a dokumentum részleteit.

#### **Dokumentum**

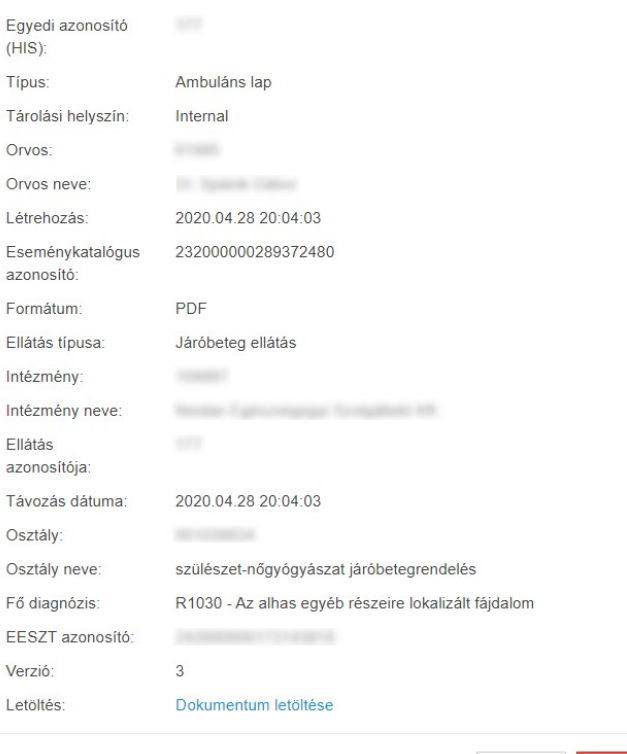

A megnyíló ablak alsó részén a "Letöltés:" mező mellett lévő linkre kattintással nyithatjuk meg a dokumentumot, megefelő jogosutság esetén a törlést is elvégezhetjük.

#### **12.5 eProfil**

Az eProfilban a háziorvosok, kezelőorvosok által feltöltött soha vagy csak ritkán változó egészségügyi adatok kerülnek fel, melyek befolyásolhatják a páciens ellátását és kezelését, illetve akár életmentőek is lehetnek sürgősségi ellátás esetén. Ilyen egészségügyi adatok például az allergiára, a várandósságra, a beültetett implantátumokra, korábbi műtétekre vagy krónikus betegségekre vonatkozó információk.

A lekérdezési jogosultságot az ablak felső részén változtathatjuk meg, ezt követően a "Lekérdezés" gombbal indíthatjuk az új adatok betöltését. Az

eProfil ablakot két részre oszthatjuk: a jobb oldalon a már korábban tárolt információk jelennek meg, a jobb oldalon lehetőségünk van újabb bejegyzések felvételére vagy a már meglévő adatok módosítására.

Mégsem Törlés

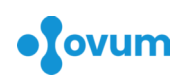

Sárgarépa Élelmiszer

Reakció leírása

2020.05.03

Mentés Mégsem

 $\blacksquare$ 

Allergia leírása:

Megfigyelés időpontja:

**Szülészeti és nőgyógyászati egészségügyi és praxistámogató informatikai rendszer Felhasználói kézikönyv**

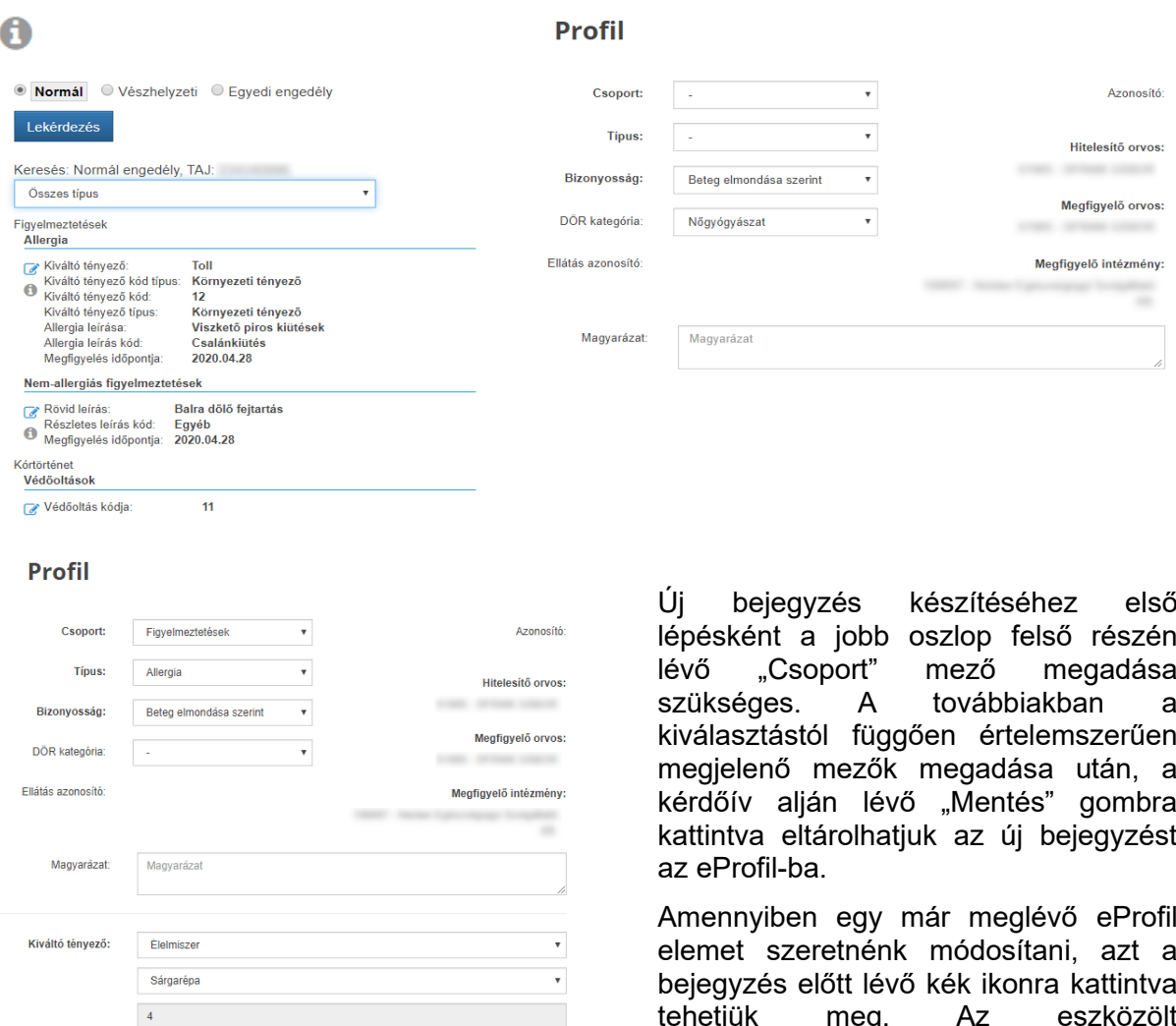

tehetjük meg. Az eszközölt változtatásokat a "Mentés" gombra kattintva érvényesíthetjük.

A bejegyzéssel kapcsolatos további információk a szürke ikonra kattintva jeleníthetők meg.

### **12.6 eRecept**

Az eRecept modulon keresztül megismerhető a páciensek gyógyszerelése. Elérhetők az eReceptek részletes tartalma és státusza is. A hagyományos úton (papír alapon) felírt és kiváltott vények is bekerülnek az EESZT-be, mivel azokat a patika viszi fel a rendszerbe a kiváltás során.

¥

 $_{\rm v}$ 

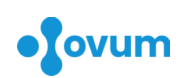

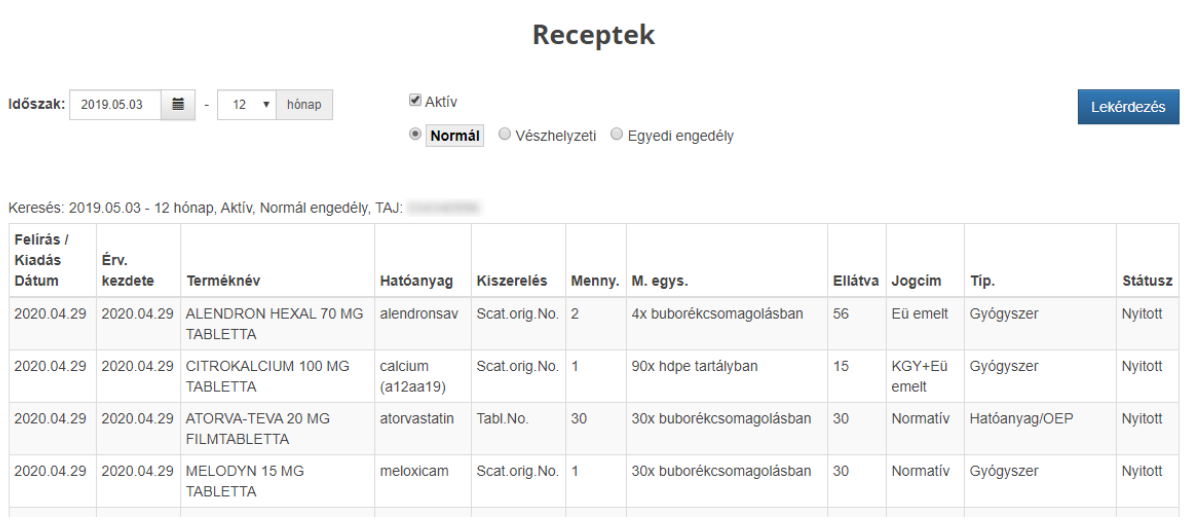

A beviteli mezők működése megegyezik a korábbi funkcióknál (Eseménykatalógus, Ellátási dokumentumok) ismertetettekkel. A már kiváltott/lejárt és a még érvényes/nyitott receptek között az "Aktív" felirat elő tett pipával és a "Lekérdezés" gomb megnyomásával válthatunk. A felírt recept részletes adatainak lekérdezésére az adott sorra kattintással van lehetőség. Itt tudjuk elvégezni a tévesen felírt recept törlését is ("Törlés" gomb).

**Fontos! A korábban papír alapú vényként rögzített recept utólagos beküldésére az EESZT-be biztonsági okokból nincs lehetőség! Ebben az esetben a korábban kinyomtatott vényt törölni kell és az újonnan kiállított receptet lehet az EESZT-be beküldeni.**

### **12.7 eBeutaló**

Az eBeutaló modulban elérhetőek a páciensek beutalói. Lekérdezhetők a még érvényes és a már felhasznált eBeutalói is megadott időszakra vonatkozóan, illetve további részletes adatai is, mint például a foglalt időpontok.

**Ez a funkció egyelőre nem elérhető.**

### **12.8 Kilépés az EESZT-ből**

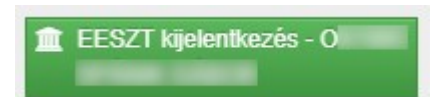

Kilépéshez csak kattintson az "EESZT kijelentkezés" zöld színű ikonjára, mely sikeres kijelentkezést - és szükség esetén az oldal újbóli betöltését követően – szürkévé válik, lehetővé téve az ismételt

bejelentkezést.

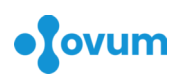

### **13 Hasznos tanácsok**

- lehetőleg ne használja az OVUM rendszerét nyilvános, mások által is elérhető számítógépen, inkább saját személyi számítógépén, táblagépén vagy mobiltelefonján jelentkezzen be az alkalmazásba
- ne hagyja őrizetlenül számítógépét, amíg kapcsolatban áll az OVUM rendszerével
- ha befejezte az alkalmazás használatát, minden esetben jelentkezzen ki az OVUM-ból és csak ezt követően zárja be a böngésző ablakát
- felhasználó nevének és jelszavának megadásakor bizonyosodjon meg arról, hogy adatait illetéktelen személyek nem ismerhetik, jelszavának mentését ne engedélyezze

Sok sikert kívánunk az OVUM rendszer használatához! Kérdés vagy probléma esetén keressen a honlapunkon (https://ovum.hu) megadott elérhetőségeinken.

Az OVUM csapata

Budapest, 2020. május 3.